## 原市第七区カレンダーの使い方

これまで「毎月の予定表」については、WORD で作成し掲載してきましたが、令和6年 (2024 年)より Google カレンダーによる掲載に切り替えます。 メリットはお使いのカレンダーと連携(表示)できるため、使い勝手がよくなります。 (はじめに)

- ① Google カレンダーを連携できるカレンダー(アプリ等)であれば、お使いのカレンダーに 原市第七区カレンダーを表示できます。
- ② 原市第七区カレンダーを見るだけならリンクをクリックしてください。

(検証状況)

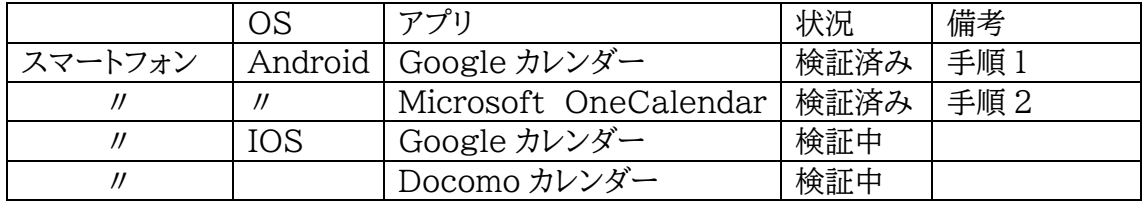

(手順)

1. Google カレンダーとの連携

① URL をタップ

②表示された画面の右下の「+Google カレンダー」をタップします。

※「+Google カレンダー」を何度もタップしないこと

対処方法はあるのですが、同じものがいくつも連携されます。

③Google カレンダー(アプリ)を開き、左上に有る[≡]メニューをタップし、表示された画 面で原市第七区カレンダーを選択してください。

④自分のカレンダー以外の祝日のチェックを外す。

- 2.Microsoft OneCalendar
- ① URL をタップ
- ② 表示された画面の右下の「+Google カレンダー」をタップします。
- ※「+Google カレンダー」を何度もタップしないこと

対処方法はあるのですが、同じものがいくつも連携されます。

- ③ OneCalendar(アプリ)を開き、左上に有る[≡]メニューをタップし、表示された画面 でアカウントをタップします。
- ④ アカウント画面で GoogleCalendar(原市第七区カレンダー)をタップします。
- ⑤ アカウント設定画面で、カレンダーの下にある☑原市第七区カレンダーをチェック、☐日 本の祝日のチェックを外す
- ⑥ 完了ボタンを押して終了します。

以上